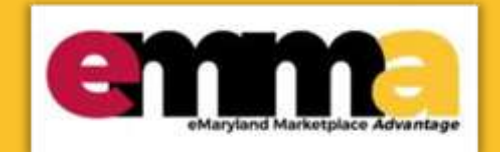

# **Add Vendors to a Sourcing Project in eMMA Quick Reference Guide**

### **Overview**

guided instructions so you can choose what works best for you. This Quick Reference Guide (QRG) is intended for Buyers who need to add Vendors to a sourcing project in the eMaryland Marketplace Advantage (eMMA) and send solicitation notifications. It includes a training video as well as

**NOTE:** You can only add vendors to sourcing projects that you own.

**NOTE:** For best results, use the Google Chrome Browser to access eMMA.

### **Instructional Video**

#### <https://youtu.be/h1u-tljuLa8>

## **Step-by-Step Instructions**

#### **Add Vendors to a Sourcing Project**

- 1. Navigate to eMMA a[t https://emma.maryland.gov](https://emma.maryland.gov/) and click the **State SSO Login (Secure Auth)** button or the **MDOT SSO Login (MSAzure)** button, and log in with your credentials, if necessary.
- 2. Click the **Sourcing** tab at the top of the screen and select **Browse Sourcing Projects** from the drop-down menu that opens. Search fields display above a list of sourcing projects of which you are a member.

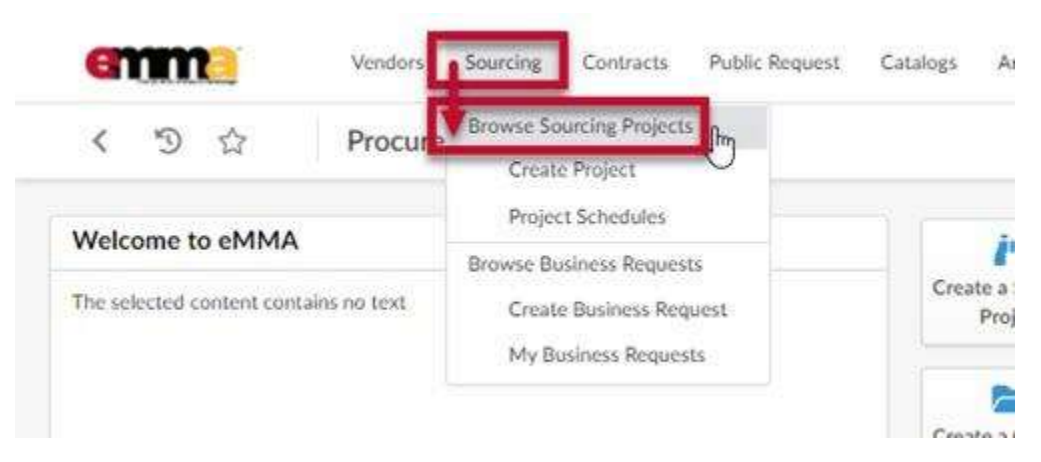

*Figure 1: The Sourcing drop-down menu and the Browse Sourcing Projects option in eMMA.* 

 displayed and click the **Edit** (pencil) icon to the left to view the project. You can also click the hyperlinks for the 3. Use the search fields and filters to find the sourcing project to which you need to add vendors in the list project or ID as well.

**REMINDER** You can only add vendors to sourcing projects that you own.

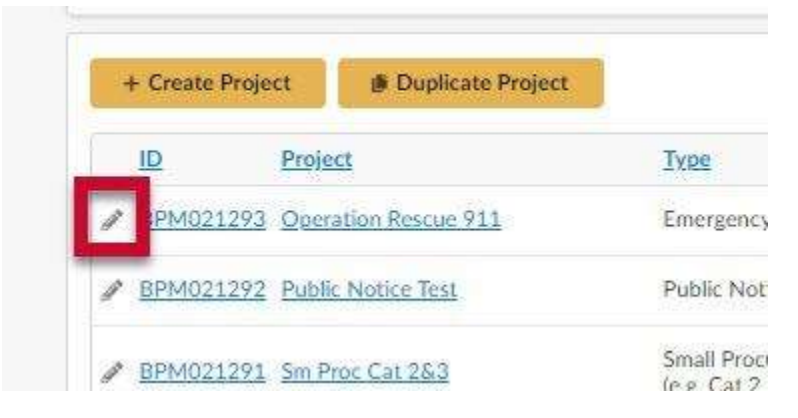

*Figure 2: The Edit (pencil) icon to the left of a sourcing project.* 

4. Click the **Vendors** tab on the left-hand side-panel. Any preselected vendors display on this page.

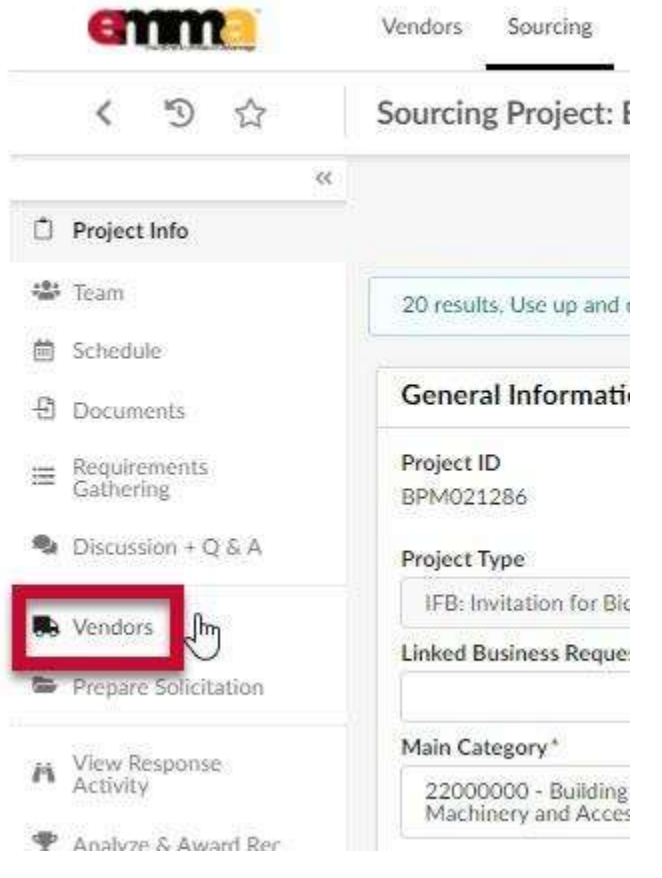

*Figure 3: The Vendors tab in the left-hand side-panel.* 

5. Click the ellipsis (three dots) button in the **Consulted Vendors** section. The **Browse Vendors** pop-up window opens and displays a list of Vendors based on the sourcing project's main commodity.

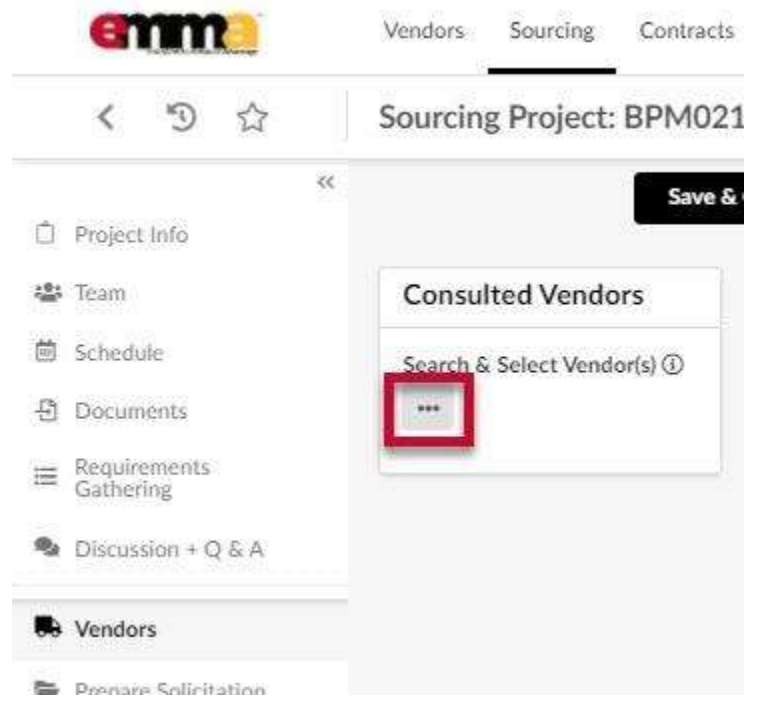

*Figure 4: The ellipsis (three dots) icon in the Consulted Vendors section.* 

- 6. (Optional) If you have a specific Vendor in mind that may not be on the commodity list but can provide the required service, enter their name in the **Keywords** field and click the **Search** button.
	- a. Select the checkbox to the left of the Vendor and close the Browse Vendors window. That Vendor displays on the Vendors page.
	- b. Click the ellipsis (three dots) icon to continue to Step 7.
- 7. Click the **Commodity** field to open a drop-down list and click the **See All** option at the bottom. This list lets you add more commodities that are relevant to your sourcing project to get a broader selection of vendors. You can add as many commodities as you want in this field.

**NOTE:** It is a best practice to select as many commodities as possible to obtain a thorough vendor list.

| <b>Browse Vendors</b>                                                                          |                                    |                                    |                                                                                                    |                                          |                                 | $\times$                              |
|------------------------------------------------------------------------------------------------|------------------------------------|------------------------------------|----------------------------------------------------------------------------------------------------|------------------------------------------|---------------------------------|---------------------------------------|
| <b>Keywords</b>                                                                                | <b>Alerts</b>                      |                                    | Commodity <sup>1</sup><br>300000000-<br>$\sigma$ -<br>Structures and<br>Building and<br>Construction and<br>Manufacturing | Mv.<br>Commodities                       | Q Search<br>$\langle G \rangle$ | Reset                                 |
| Filters Commodity: 30000000 - Structures and Building and Const<br>0 Selected<br>$\rightarrow$ | Generate RFI                       | + Create a Vendor                  | 10100000 - Live animals<br>10101500 - Livestock<br>10101501 - Cats<br>10101502 - Dogs                                     | If Material and Accessories and Supplies |                                 |                                       |
| Code                                                                                           | Company Name                       | <b>Legal Name</b>                  | Par                                                                                                    | See All                                  |                                 | Cred<br>$\odot$<br>Stat<br>lification |
| $\bullet$<br>o                                                                                 | SUP015333 1969                     | ITZ Our Turn<br>LLC<br>22000000000 | Entity.<br>Group                                                                                                    |                                          | Registered                      |                                       |
| $\bullet$<br>ŵ                                                                                 | SUP016404 83North LLC              | 83North LLC                        | Entity<br>Group                                                                                                    | Mid-Atlantic Coatings                    | Activated<br>an mata            |                                       |
|                                                                                                | A Morton<br>A CUROSCOLA Thomas and | A. Morton<br>Thousand and          |                                                                                                    | Entity, www.schoologogias.com            | <b>Accidental</b>               |                                       |

*Figure 5: The Commodity field and the See All option in the drop-down menu.* 

8. The Select Commodities window opens with a full list of commodities. Use the plus  $\Box$  and minus  $\Box$  icons to the left of the commodity groups to expand and collapse them. Select the checkboxes to the left of the commodity(ies) you want to add and close the window.

**NOTE:** Selecting a commodity level next to a plus icon or minus icon only provides vendors that are registered for that exact commodity, and NOT any sub commodities below that level.

The selected commodities display in the Filters section of the window, below the search fields and above the list of vendors.

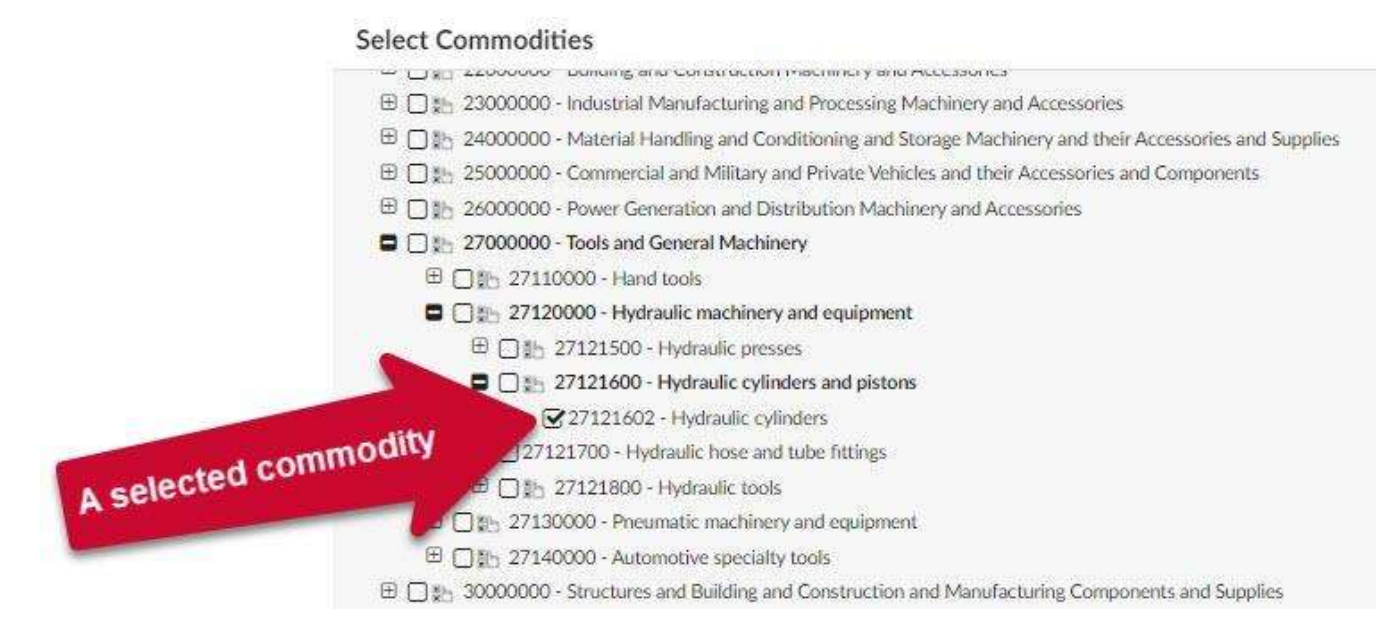

*Figure 6: The Select Commodities window a selected commodity.* 

9. Click the Search button at the top of the Browse Vendors window. A list of Vendors displays relevant to the commodities you selected.

|                                                                                                    | Alerts<br>Commodity (i)<br>Keywords                                                             |                   |          |              |  |  |
|----------------------------------------------------------------------------------------------------|-------------------------------------------------------------------------------------------------|-------------------|----------|--------------|--|--|
|                                                                                                    | Structures and<br>Building and<br>Construction and<br>Manufacturing                             | Mv<br>Commodities | Q Search | <b>Reset</b> |  |  |
| Filters Commodity: ***                                                                                                    | 30000000 - Structures and Building and Construction and Manufacturing Components and Supplies X |                   |          |              |  |  |
| 22101501 - Front end loaders ac 22101502 - GRADERS ac 22101504 - Pile drivers ac 22101505 - Rollers ac 22101507 - Tampers ac |                                                                                                 |                   |          |              |  |  |
| 22101509 - Backhoes x 22101513 - Draglines x 22101518 - Elevating scrapers x 22101522 - Track buildozers x                   |                                                                                                 |                   |          |              |  |  |
| 22101527 - Integrated tool carriers x 22101528 - Wheel loaders x 22101529 - Skid steer loaders x 22101531 - Snow blowers x   |                                                                                                 |                   |          |              |  |  |
| 22101534 - Combat earthmovers x 22101536 - Tire washer x 22101537 - Concrete pile cutter x 22101538 - Snow plow x            |                                                                                                 |                   |          |              |  |  |

*Figure 7: The Search button in the Browse Vendors window after adding commodities.* 

10. Scroll to the bottom of the Browse Vendors window and click the Settings (small gear) icon in the lower righthand corner of the Browse Vendors window. A drop-down menu opens up.

**NOTE:** You may need to scroll horizontally to see the icon.

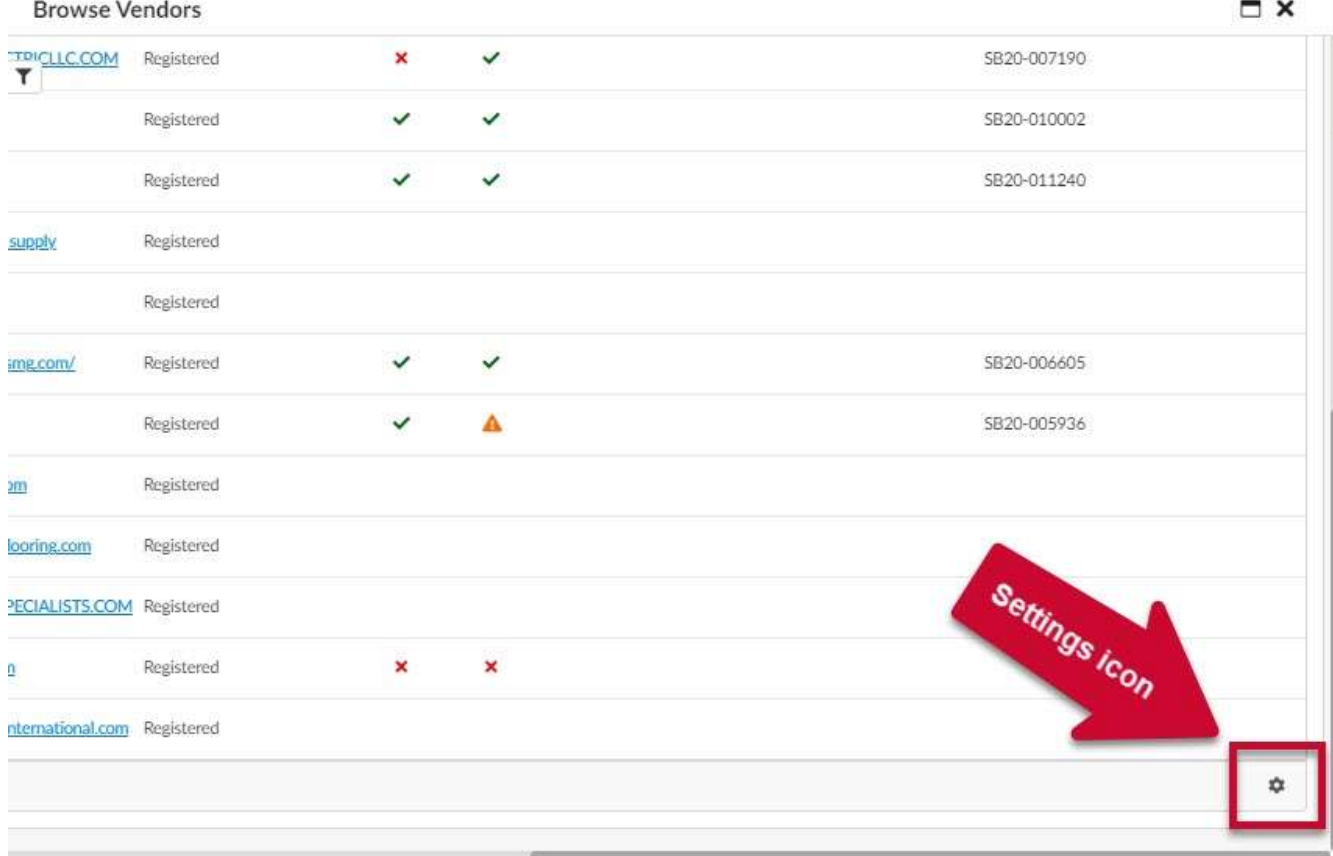

*Figure 8: The Settings (small gear) icon in the lower right-hand corner of the Browse Vendor window.* 

11. In the **Grid page size** field enter a number (150 max) to see that many results listed in the Browse Vendors window and click the checkmark to the right of the field.

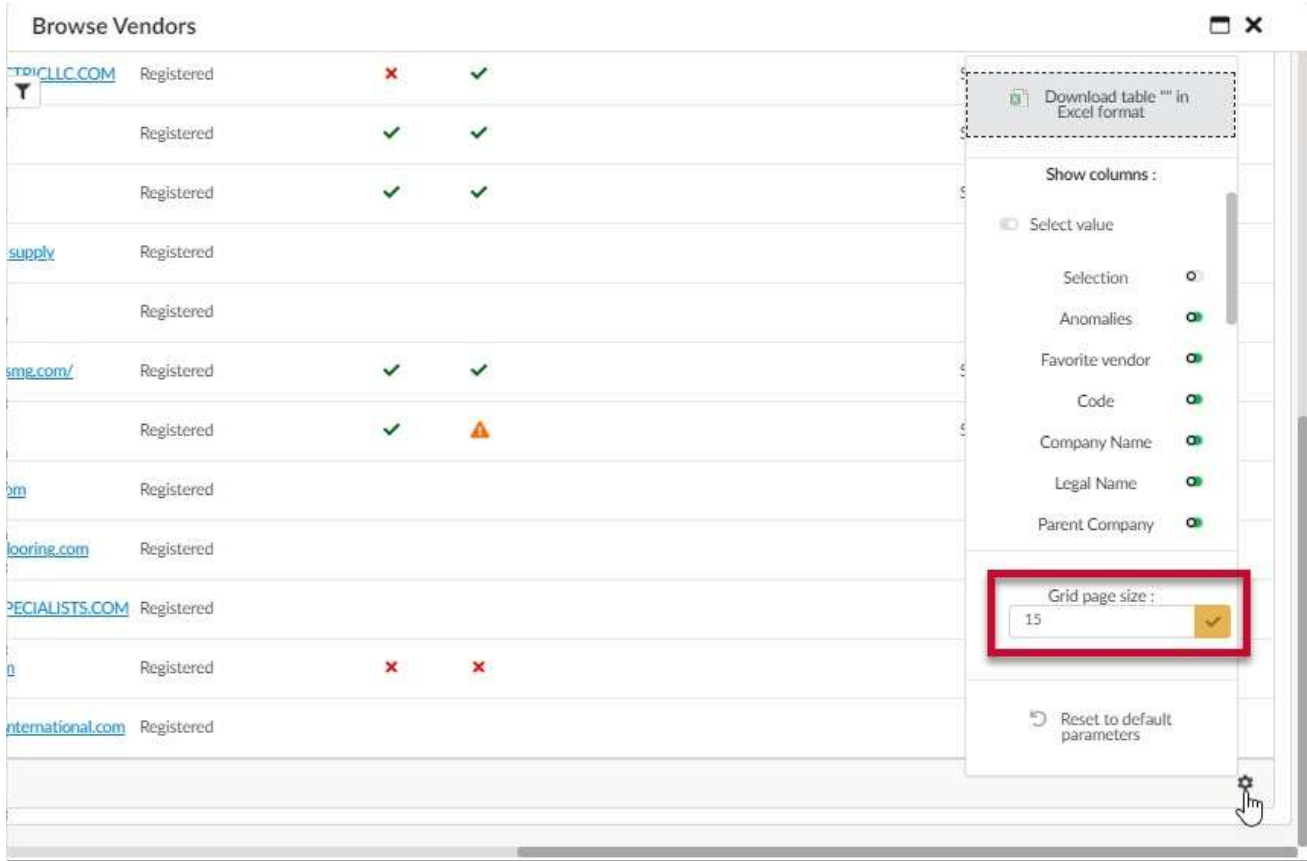

*Figure 9: The Grid page size field in the pop-up menu.* 

 12. Select the topmost checkbox to the left of the column headers to select all vendors on that page in the commodity.

| Keywords        |                                                               | <b>Alerts</b>                            | Commodity <sup>1</sup> |                                                                                |                 |                   |  |                    |               |                                      |            |                                 |  |
|-----------------|---------------------------------------------------------------|------------------------------------------|------------------------|--------------------------------------------------------------------------------|-----------------|-------------------|--|--------------------|---------------|--------------------------------------|------------|---------------------------------|--|
|                 |                                                               |                                          |                        | 85101601 - Nursing<br>$\sim$<br>Services X                                     |                 | $\circ$ .         |  | Mv.<br>Commodities | Œ             | Q Search                             |            | Reset                           |  |
|                 |                                                               |                                          |                        | 30000000 -<br>Structures and<br>number and                                     |                 |                   |  |                    |               |                                      |            |                                 |  |
|                 |                                                               | Filters Commodity: 85101601 - Nursing Se |                        |                                                                                |                 |                   |  |                    |               |                                      |            |                                 |  |
|                 |                                                               |                                          |                        |                                                                                |                 |                   |  |                    |               |                                      |            |                                 |  |
|                 | 30000000 - Structures and Building<br>30111600 - Cement and F |                                          | $\propto$<br>ortars    | Manufacturing Components and Supplies X<br>30111509 - Asphalt based concrete X |                 |                   |  | Level: Entity X    |               | 30191500 - Ladders and scaffolding X |            |                                 |  |
|                 |                                                               |                                          |                        |                                                                                |                 |                   |  |                    |               |                                      |            |                                 |  |
| H.              |                                                               | The Select All Checkbox                  | + Create a Vendor.     |                                                                                |                 |                   |  |                    |               |                                      |            |                                 |  |
|                 | Code                                                          | Company Name                             | <b>Legal Name</b>      | <b>Parent Company</b>                                                          |                 | Level Web site    |  |                    | <b>Status</b> | Qualification                        | $^{\circ}$ | Credential Cred<br>Status (D Va |  |
| $\bullet$<br>52 | SUP022296                                                     | <b>AAA Abisol</b><br>Health Services     | Solab<br>Ventures LLC. |                                                                                | Entity<br>Group | www.aaaabisol.com |  |                    | Registered    |                                      |            |                                 |  |

*Figure 10: The topmost checkbox to the left of the column headers in the Browse Vendors window.* 

 13. Scroll down to the bottom of the Vendors list and click the next page in succession. A list of unselected Vendors displays.

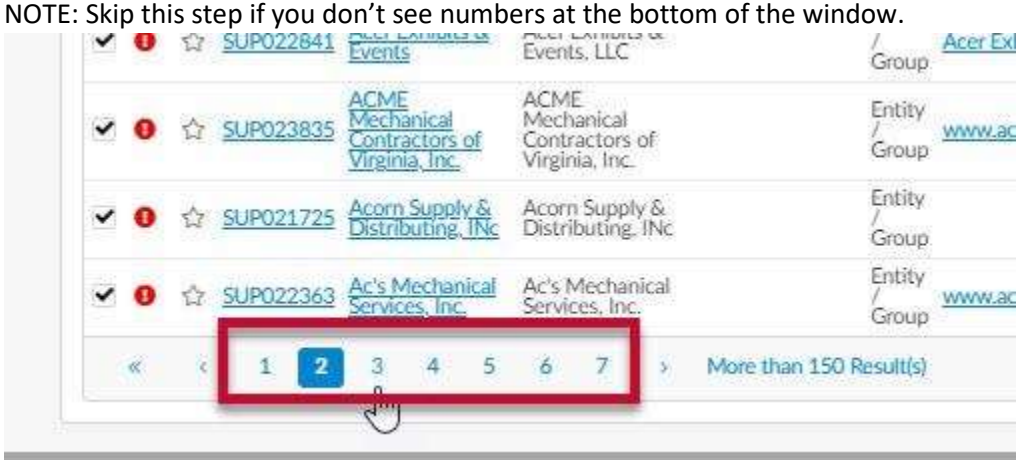

*Figure 11: The page numbers for a list of Vendors in the Browse Vendors window.* 

- 14. Repeat Steps 12 and 13 until the Vendors on all pages are selected.
- 15. Close the **Browse Vendors** window. The Vendors are listed in the Consulted Vendors section.
- 16. Click the **Save** button at the top of the page.

**IMPORTANT:** You must make sure you click the **Save** button or you will lose your progress to this point.

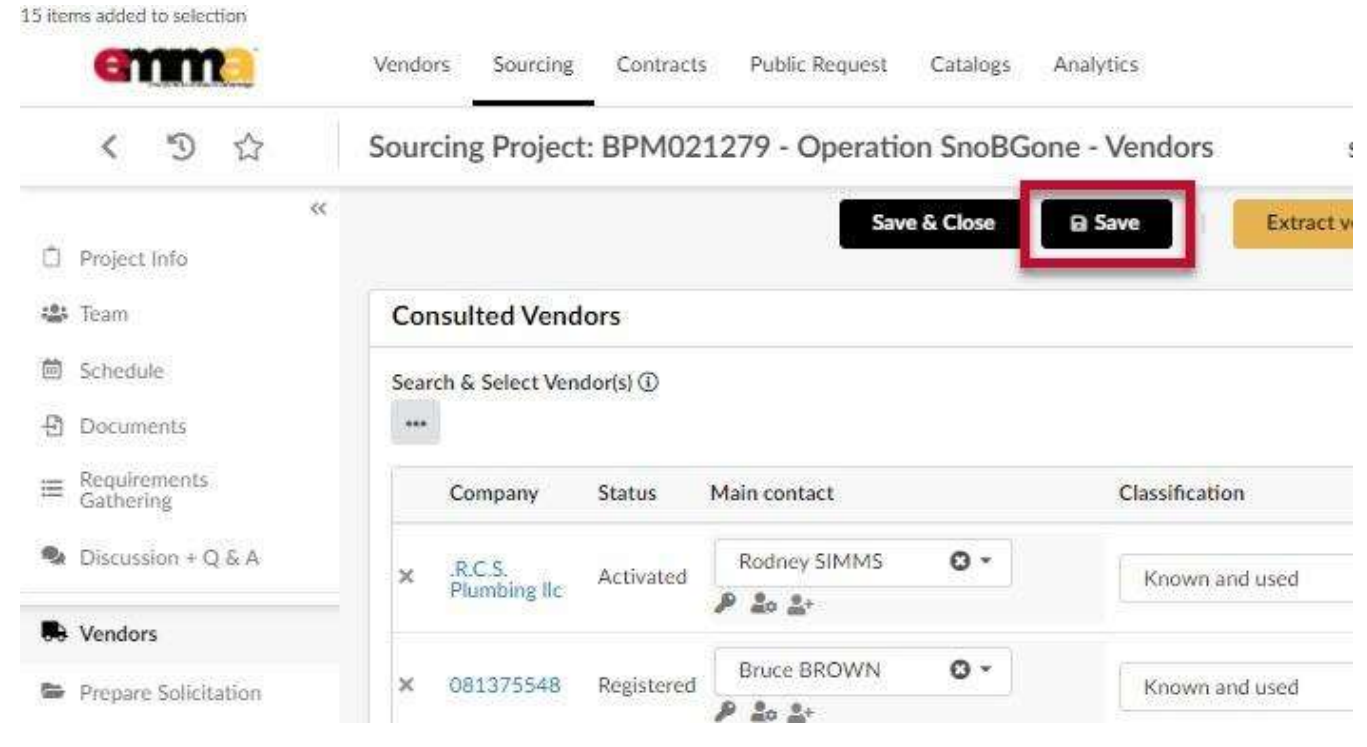

*Figure 12: The Save button at the top of the page with added Vendors.*